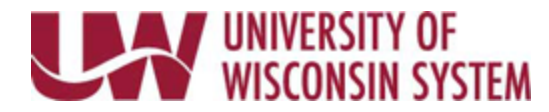

## **COVID Vaccine Form**

This form is used to enter the final COVID Vaccine dose and can be completed anytime after the dose is administered. To record a booster, follow the steps and submit a new form, you are unable to update a previously submitted form.

**NOTE:** If you are employed at UW-Milwaukee, UW-Stevens Point or UW-Whitewater you will need to contact your human resource department to submit your Vaccine Record.

## **Submit a COVID Vaccine form**

- 1. Navigate to your MyUW Portal
	- a. UW System my.wisconsin.edu
	- b. UW Madison my.wisc.edu
- 2. Click the **Personal Information** Tile.
- 3. Click the **Update My Personal Information** hyperlink, found near the bottom of the page.
- 4. Select the **Immunization Record Form** tab at the bottom of the left sidebar.
- 5. Click the **Add a Vaccine eForm** tab.
- 6. Click **Search**. **NOTE**: If you have HRS administrator security roles, you will need to enter search criteria.
- 7. Ensure you have access to proof of vaccination which can include the immunization record or COVID vaccine card.
- 8. Enter the date of your final COVID vaccine shot (2<sup>nd</sup> dose date for Moderna and Pfizer and single dose date for Johnson & Johnson) or most recent booster.
- 9. In the File Attachments section, click **Upload**.
- 10. Click **My Device**.
- 11. Search for and select the file. **NOTE**: The document must have a file extension of PDF, IMG, JPG, PNG or TIFF.
- 12. Click **Upload**.
- 13. Click **Done**.
- 14. A green check mark will appear in the Status column for your document.
- 15. To enter comments, click the arrow next to comments to open the field.
- 16. Click **Submit**.

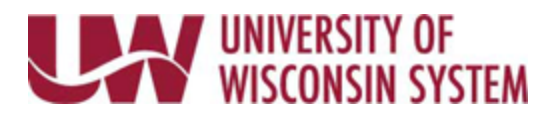

17. A page will open with a successful submission message, and an email will be sent to your business email on file.

## **View a COVID Vaccine Form**

Changes cannot be made in View. If a form needs to be updated, a new form must be submitted.

- 1. Navigate to your MyUW Portal [https://my.wisconsin.edu/.](https://my.wisconsin.edu/)
- 2. Click the **Personal Information** Tile.
- 3. Click the **Update My Personal Information** hyperlink, found near the bottom of the page.
- 4. Select the **Immunization Record Form** tab at the bottom of the left sidebar.
- 5. Click the **View a Vaccine eForm** tab.
- 6. Click **Search**. **NOTE**: If you have HRS administrator security roles, you will need to enter search criteria.
- 7. Review the form. To view your Immunization Registry, click the **View** button on the document line.